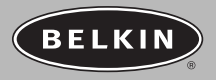

# nostromo n SO Spreed pad

# **User Guide** F8GFPC001-APL

#### **Introduction**

Thank you for purchasing the Nostromo n50 SpeedPad (the n50), and congratulations. This tool will give you the edge you need to increase your scores and dominate your opponents in any keyboard-based game.

#### **Features Overview**

- 10 Programmable Buttons
- Smooth and Sensitive 8-Way Directional Pad
- Throttle Wheel
- Removable Hand Rest
- USB

#### **Quick Start**

The Nostromo n50 SpeedPad is a simple Plug-and-Play controller that sets up easily with Nostromo Array Programming Software. Note: The n50 will function right out of the box as a Human Interface Device (HID), which means that you can set up without installing the Software if you prefer. However, we highly recommend following the simple installation procedure for the Nostromo Array Programming Software, so that you can reap the outstanding programmability and functionality advantage this gaming innovation provides.

To install the Nostromo Array Programming Software, please see the instructions in the following section for setup using the enclosed CD.

Your Nostromo Array Programming Software will work with any Mac OS 9.04 or later and Mac OS X v10.1.2 or later system. If you desire to use your SpeedPad on a PC, your Nostromo Array Programming Software will work with any Windows® 98, 2000, Me, or XP system.

# **Installing the Software**

Installation of the Nostromo Array Programming Software will give you added flexibility and up to 56 programmable functions.

## **Instructions for Mac OS 9 Installation**

- System Requirements:
- USB port
- Mac® OS 9.04 or later
- 10MB available on the hard drive for OS 9
- CD-ROM or DVD drive

#### CLOSE ALL OPEN WINDOWS BEFORE BEGINNING INSTALLATION.

- **1.** Insert your Nostromo Array Programming Software into your CD/DVD drive on your computer.
- **2.** When the CD mounts, double-click it to open.
- **3.** Then double-click on the file named "Install Nostromo n50 Mac OS 9".
- **4.** Click on "Install" to continue the procedure.
- **5.** When prompted, restart your computer.
- **6.** Following the restart, your software will be installed and ready to use.
- **7.** Connect your Nostromo n50 to an available USB port on your computer.

To access the Nostromo program, go to the "Apple" menu, then "Control Panels". Click on "Nostromo Array" to open the application.

### **Mac OS 9 Uninstall**

To uninstall the software, double-click on your hard drive folder. Double-click on the system folder, then select "Control Panels". Find "Nostromo Array" and drag it to the trash. This completes the uninstall for your Nostromo software.

### **Instructions for Mac OS X Installation**

System Requirements:

- USB port
- Mac OS X v10.1.2 or later
- 102MB available on the hard drive for OS X
- CD-ROM or DVD drive

CLOSE ALL OPEN WINDOWS BEFORE BEGINNING INSTALLATION.

- **1.** Insert your Nostromo Array Programming Software into your CD/DVD drive on your computer.
- **2.** When the CD mounts, double-click it to open.
- **3.** Then double-click on the file named "Nostromo-n50-X-102.dmg.1".
- **4.** A removable disk drive icon will appear on your desktop called "Nostromo n50 SpeedPad". Double-click on that drive.
- **5.** The next window will present two choices: "Install Nostromo n50.pkg" and "Uninstall Nostromo n50". Double-click on "Install Nostromo n50.pkg" to begin installation.
- **6.** After clicking on the "Install Nostromo n50.pkg", the OS X install window opens.
- *Note: You may have to unlock your system by supplying the installer with your administration password. If so, click on the lock at the bottom and put in your password in the next screen.*
- **7.** Click "Continue" at the bottom right of the installer screen to continue through the install.
- **8.** Your "License agreement" will appear. Click "agree" to continue with the install.
- **9.** You will now be asked to select a destination for your program file. Click on your main hard drive and then click on "Continue".
- 10. On the next screen, click "Install".
- **11.** MAKE SURE ALL OPEN WINDOWS ARE CLOSED, then click "Continue Install".
- **12.** When prompted, restart your computer by clicking "Restart".
- **13.** Your n50 software is now installed. You may connect your controller to your computer if you have not done so already.

In order to configure the software, you will need to go to the "Applications" folder on your hard drive and double-click on "Nostromo Array". For instructions and a tutorial on how to create a profile, please review the help files on the Nostromo Array menu bar.

### **Mac OS X Uninstall**

To uninstall the software, repeat steps 1 through 4 in "Instructions for Mac OS X Installation". In step 5, double-click on "Uninstall Nostromo n50" and follow the on-screen steps.

### **Mac OS X Troubleshooting**

If the Nostromo n50 SpeedPad is not detected, an error mark will appear at the top right section of the screen saying "No Device found". If that happens, check your connection for the n50 to your computer. If the problem persists, call Belkin technical support.

### **Configuring your Nostromo Array Programming Software**

The Nostromo Array Programming Software is a suite of tools that increases your play functionality and customization options. It allows you to remap your controller however you like for various games and applications.

In order to configure the software in Mac OS X, you will need to go to the "Applications" folder on your hard drive and double-click on "Nostromo Array". For OS 9, you will need to go to the control panel under the Apple® menu and click on "Nostromo Array".

For instructions and a tutorial on how to create a profile, please review the "User Manual" in the help files on the Nostromo Array menu bar.

# **INFORMATION**

#### **FCC Statement**

#### **DECLARATION OF CONFORMITY WITH FCC RULES FOR ELECTROMAGNETIC COMPATIBILITY**

We, Belkin Corporation, of 501 West Walnut Street, Compton, CA 90220, declare under our sole responsibility that the product,

F8GFPC001

to which this declaration relates,

Complies with Part 15 of the FCC Rules. Operation is subject to the following two conditions: (1) this device may not cause harmful interference, and (2) this device must accept any interference received, including interference that may cause undesired operation.

#### **CE Declaration of Conformity**

We, Belkin, declare under our sole responsibility that the F8GFPC001, to which this declaration relates, is in conformity with Generic Emissions Standard EN55022 1998 and with Generic Immunity Standard EN55024 1998, and with low voltage directive.

#### **Belkin Corporation Limited Lifetime Warranty**

Belkin Corporation warrants this product against defects in materials and workmanship for its lifetime. If a defect is discovered, Belkin will, at its option, repair or replace the product at no charge provided it is returned during the warranty period, with transportation charges prepaid, to the authorized Belkin dealer from whom you purchased the product. Proof of purchase may be required.

This warranty does not apply if the product has been damaged by accident, abuse, misuse, or misapplication; if the product has been modified without the written permission of Belkin; or if any Belkin serial number has been removed or defaced.

THE WARRANTY AND REMEDIES SET FORTH ABOVE ARE EXCLUSIVE IN LIEU OF ALL OTHERS, WHETHER ORAL OR WRITTEN, EXPRESSED OR IMPLIED. BELKIN SPECIFICALLY DISCLAIMS ANY AND ALL IMPLIED WARRANTIES, INCLUDING, WITHOUT LIMITATION, WARRANTIES OF MERCHANTABILITY AND FITNESS FOR A PARTICULAR PURPOSE. No Belkin dealer, agent, or employee is authorized to make any modification, extension, or addition to this warranty.

BELKIN IS NOT RESPONSIBLE FOR SPECIAL, INCIDENTAL, OR CONSEQUENTIAL DAMAGES RESULTING FROM ANY BREACH OF WARRANTY, OR UNDER ANY OTHER LEGAL THEORY, INCLUDING BUT NOT LIMITED TO, LOST PROFITS, DOWNTIME, GOODWILL, DAMAGE TO OR REPROGRAMMING, OR REPRODUCING ANY PROGRAM OR DATA STORED IN OR USED WITH BELKIN PRODUCTS.

Some states do not allow the exclusion or limitation of incidental or consequential damages or exclusions of implied warranties, so the above limitations of exclusions may not apply to you. This warranty gives you specific legal rights, and you may also have other rights that vary from state to state.

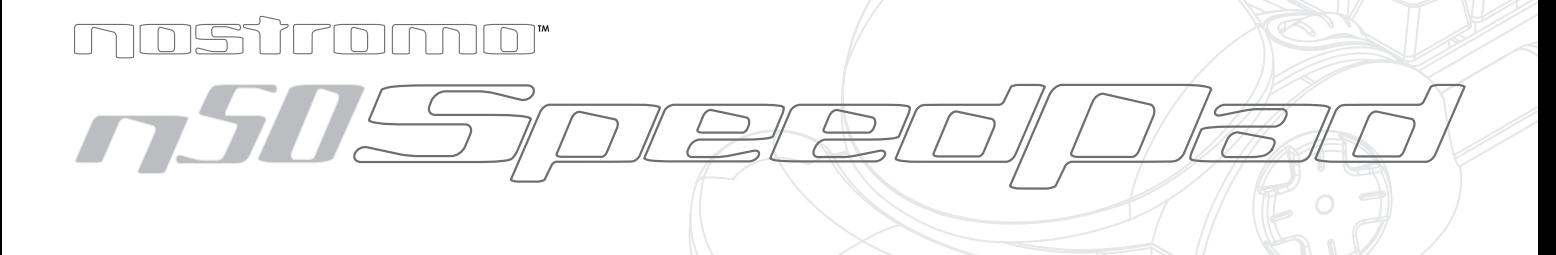

**Belkin Tech Support** US: 310.898.1100 ext. 2263 800.223.5546 ext. 2263

Europe: 00 800 223 55 460

Australia: 1800 666 040

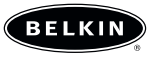

belkin com

**Belkin Corporation** 310.898.1100 Compton • CA • USA

**Belkin Components, Ltd.**

+44 (0) 1933 35 2000 Rushden • United Kingdom

**Belkin Components, Ltd.** +61 (0) 2 4372 8600

West Gosford • Australia

**Belkin Components B.V.**

+31 (0) 20 654 7300 Schiphol-Rijk • The Netherlands

© 2003 Belkin Corporation. All rights reserved. All trade names are registered trademarks of respective manufacturers listed. Mac OS and Apple are trademarks of Apple Computer, Inc., registered in the U.S. and other countries.